## Guía de conexión a la red inalámbrica RIUV\_INVITADO (macOS)

La presente busca facilitar el uso de la red inalámbrica RIUV INVITADO, lo cual deberá ser complementado con los propios conocimientos del usuario final acerca del sistema operativo y versión utilizada.

Paso 1 Activar Wi-Fi

Realizar la activación de la interfaz inalámbrica como se muestra en la **figura 1.**

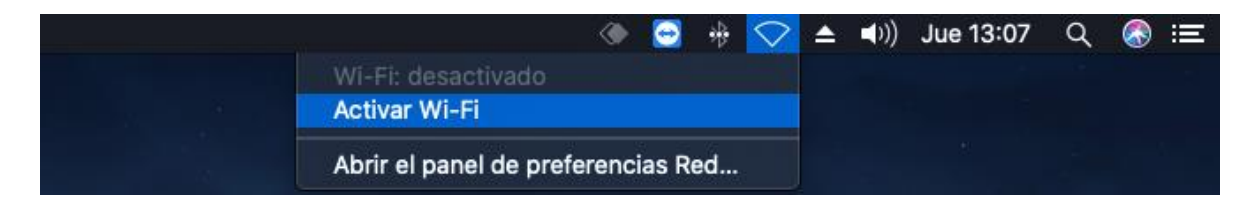

*Figura 1*

Paso 2 Seleccionar el SSID

Cuando se desplieguen todas las redes que están siendo detectadas por nuestro dispositivo, seleccionaremos la red con el nombre RIUV\_INVITADO **figura 2.**

| ◈                                  | sb.                      | $\blacktriangleleft$<br>▵ | Jue 12:27 |
|------------------------------------|--------------------------|---------------------------|-----------|
| Wi-Fi: buscando redes              |                          |                           |           |
| Desactivar Wi-Fi                   |                          |                           |           |
| Recomendaciones Wi-Fi              |                          |                           |           |
| √ RIUV_INVITADO                    |                          |                           |           |
|                                    |                          |                           | Pa        |
| CAELI                              | $\mathbf{a}$             |                           |           |
| DIRECT-56-HP M477 LaserJet         | $\overline{\phantom{a}}$ |                           |           |
| DIRECT-BF-HP OfficeJet Pro 8720    | $\overline{\phantom{a}}$ |                           |           |
| DIRECT-c3-HP M477 LaserJet         | $\mathbf{a}$             |                           |           |
| DIRECT-fb-HP M477 LaserJet         | $\overline{\phantom{a}}$ |                           |           |
| <b>DSRIT 5</b>                     |                          |                           |           |
| <b>ECL</b>                         | $\frac{D}{D}$            |                           |           |
| eduroam                            | $\overline{\phantom{a}}$ |                           |           |
| Erandy                             | $\overline{\mathbf{r}}$  |                           |           |
| HP-Print-CO-LaserJet M12           |                          |                           |           |
| iMac de Heron                      |                          |                           |           |
| <b>iMacVALE</b>                    |                          |                           |           |
| INFINITUM9C9D_2.4                  | ₽                        |                           |           |
| <b>RED</b>                         | $\overline{\mathbf{a}}$  |                           |           |
| <b>RIUV</b>                        |                          |                           |           |
| <b>SJUNTAS</b>                     | $\tilde{\tau}$<br>≏      |                           |           |
|                                    |                          |                           |           |
| <b>Dispositivos</b>                |                          |                           |           |
| <b>SETUP</b>                       | ۶                        |                           |           |
| Acceder a otra red                 |                          |                           |           |
| Crear red                          |                          |                           |           |
| Abrir el panel de preferencias Red |                          |                           |           |
|                                    |                          |                           |           |

*Figura 2*

Paso 3 Abrir Explorador

Una vez conectados a la red RIUV\_INVITADO se deberá abrir el explorador de nuestra preferencia **figura 3.**

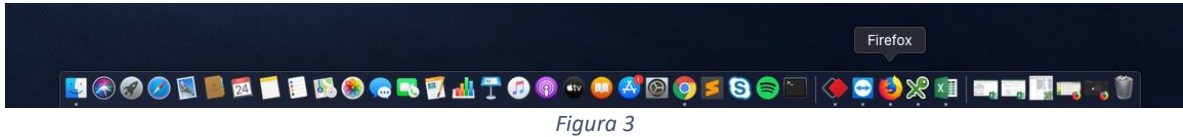

Paso 4 Ingresar URL

Posicionados en nuestro explorador, deberemos ingresar una URL con la finalidad de ser redireccionados hacia la página de registro **figura 4.**

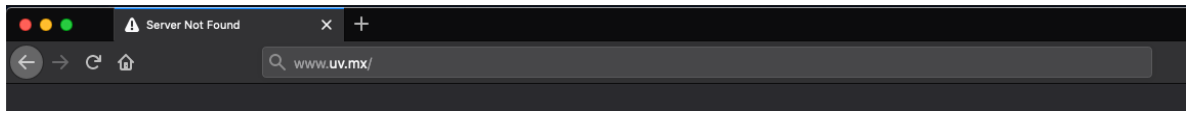

*Figura 4*

Paso 5 Solicitar ticket de invitado

Realizado lo descrito en el paso anterior aparecerá la página donde debemos realizar clic en el link que nos permitirá registrar la cuenta de invitado **figura 5.**

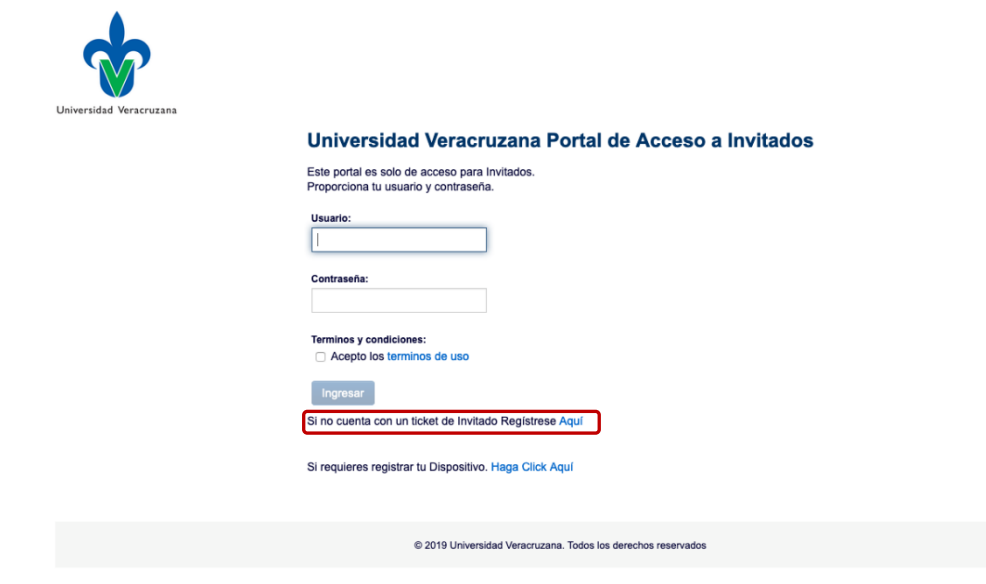

*Figura 5*

Paso 6 Llenar la información de registro

Hecho lo anterior se procede con el llenado de la información para la creación de la cuenta de invitado mediante el llenado de los campos solicitados, la aceptación de los términos y la confirmación de el registro de la cuenta haciendo clic en el botón de registrar **figura 6.**

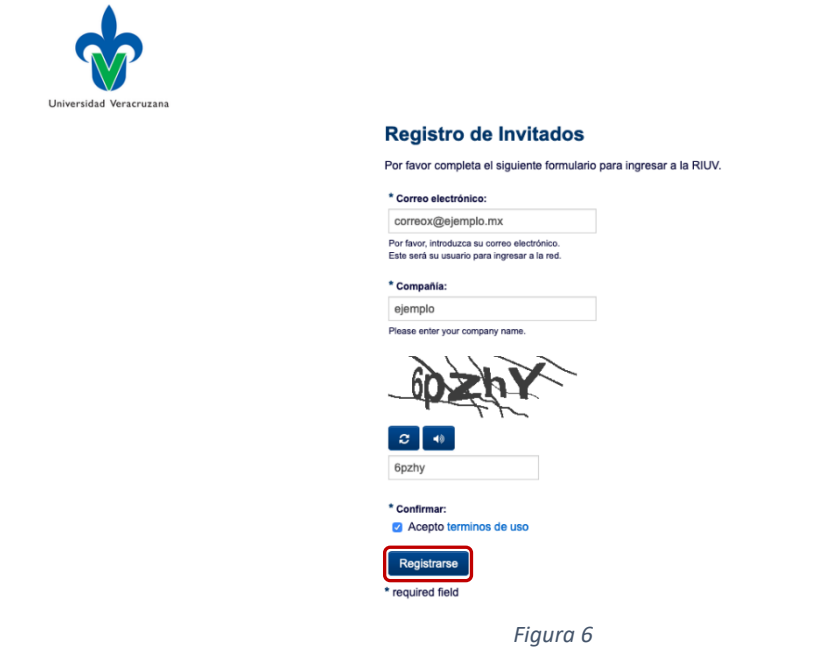

Paso 7 Impresión de los datos de registro

Después de realizar el registro aparecerán en pantalla los datos de la cuenta que será utilizada para la navegación, es importante guardar estos datos para poder realizar conexiones posteriores (las cuentas de invitado únicamente tienen un periodo de duración de 24 horas) una vez verificados los datos se debe hacer clic en el botón ingresar con lo cual la cuenta quedará activa **figura 7.**

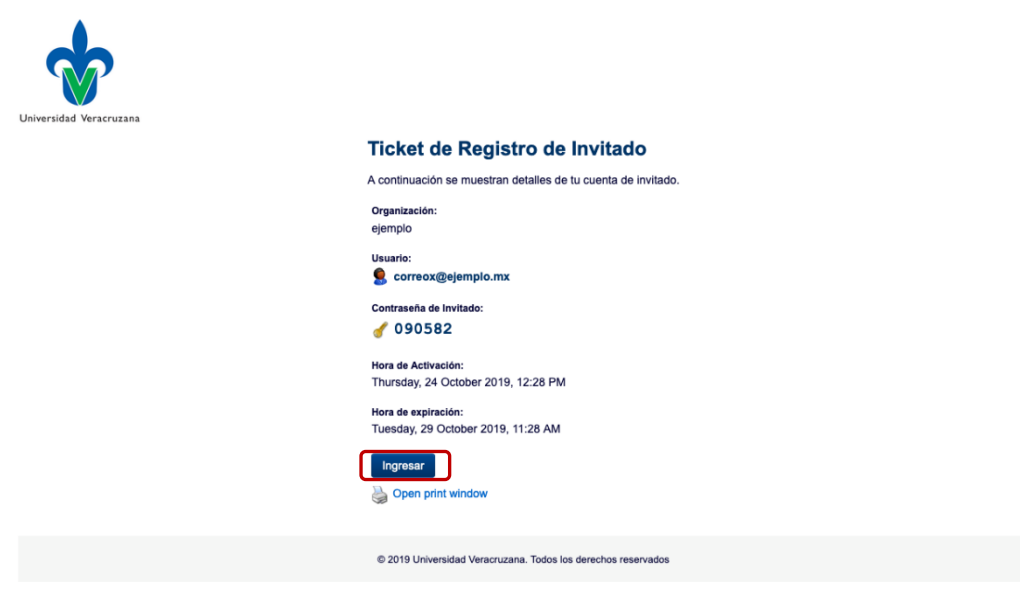

*Figura 7*

Paso 8 Verificar Navegación

Al realizar clic en el botón ingresar, automáticamente serás redirigido a la página oficial de la Universidad Veracruzana, lo cual será el indicador de que ya estas navegando en internet **figura 8**.

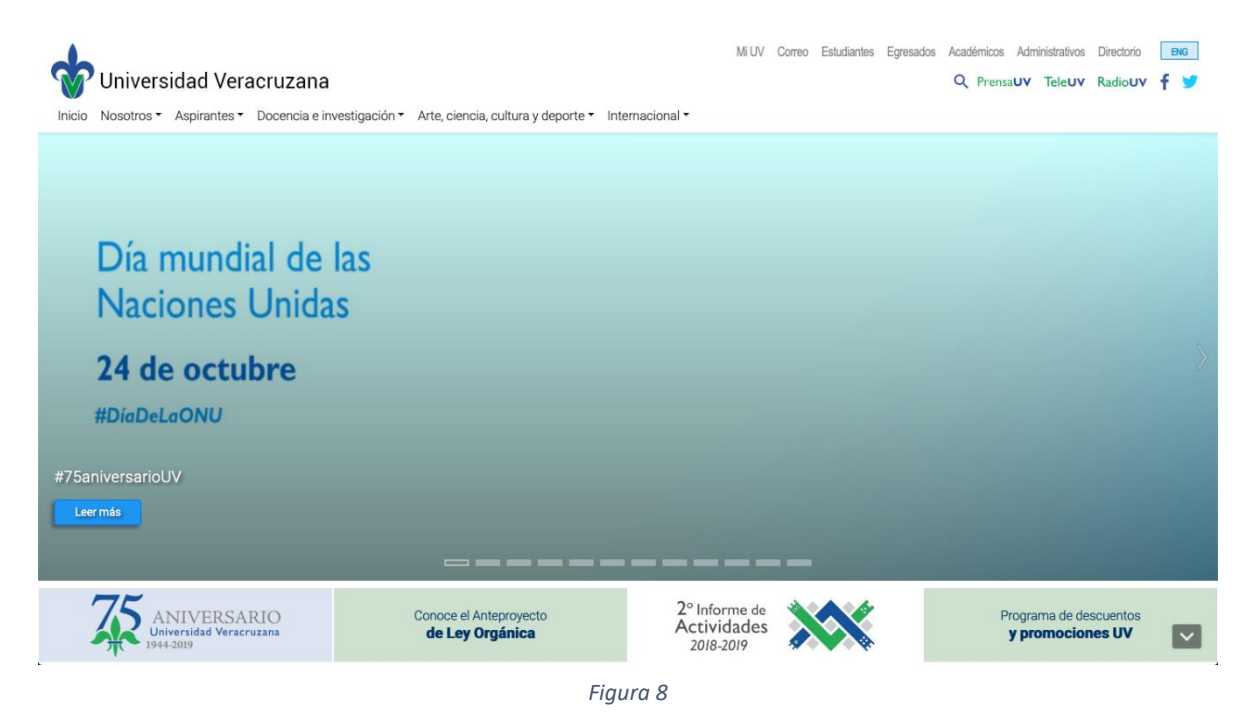